## <u>Links</u>

Google Calendar: https://calendar.google.com/calendar/

## Creating an appointment slot

Appointment slots are created in much the same fashion as regular calendar events – simply click anywhere on the calendar (or select by clicking and dragging on the time window you'd like) to bring up the 'New Event' window.

|         | Add title ×                                                                                                    | ×          | Private Office Hours                                                   |
|---------|----------------------------------------------------------------------------------------------------|------------|------------------------------------------------------------------------|
|         | Event Out of office Reminder Task Appointment slots                                                                                                    | Δ.         | Mar 13, 2020 4:00pm to 5:00pm Mar 13, 2020 Time zone                   |
| G       | Mar 13, 2020 10:30am - 11:30am Mar 13, 2020                                                                                                    | A          | Slots with duration 🔹 15 minutes Weekly on Monday, Wednesday, Friday 🔹 |
| ð       | Add guests                                                                                                    |            |                                                                        |
| $\odot$ | Add rooms, location, or conferencing                                                                                                    |            | Event Details Find a Time                                              |
| =       | Add description                                                                                                    | 0          | https://zoom.us/j/9060201727 🔸 B                                       |
| Ö       | Patrick McCauley -                                                                                                    |            |                                                                        |
|         |                                                                                                    |            | pmccau@seas.upenn.edu                                                  |
|         | More options Save                                                                                                    | $\bigcirc$ | <u>This calendar's appointment page</u> $\leftarrow$                   |
|         | <ol> <li>Click on 'Appointment Slots'</li> <li>Click on 'More options'</li> <li>(A) Select the time details.<br/>You may choose to make the<br/>slots recurring on a specific day/time,<br/>as well as changing the default amount<br/>of time that is allotted to each slot</li> </ol> | =          | B I U i≡ i≡ c> X Add description                                       |
|         | <ul> <li>4. (B) Add in the event details – if you're using Zoom to hold your meeting, this is the location that you'd put in the Zoom link. Otherwise, this could include a physical location or phone number</li> </ul>                                                                |            |                                                                        |
|         | 5. (C) Once you're done, make sure to provide the calendar's appointment page to those who will be booking the slots. Without this page, they will be unable to book the slots                                                                                                    |            |                                                                        |
|         | 6. Students will be able to book individual slots by clicking on the buttons                                                                                                    |            |                                                                        |

 Students will be able to book individual slots by clicking on the buttons shown by following the link. If the slots will be recurring, it may be a good idea to post the link from step 5 on the course website or Piazza

## Note: Appointment slots will show as busy to those who do not have the direct link to the booking page described in item #5

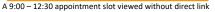

Private

Private

Private (